## **Approve or Reject Sole Source**

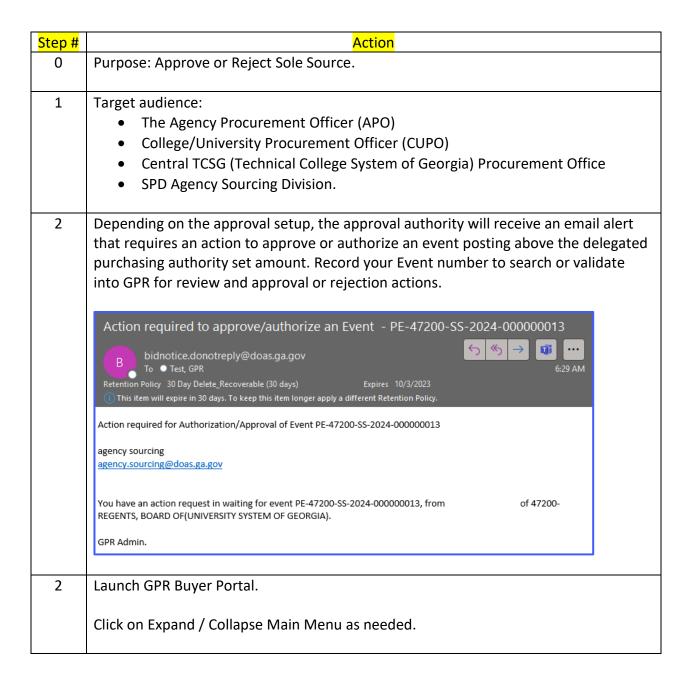

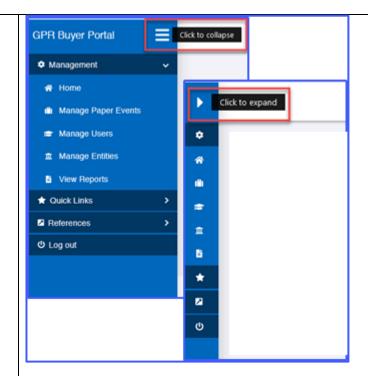

Login to GPR as Sole Source approver to approve or reject the Sole Source.

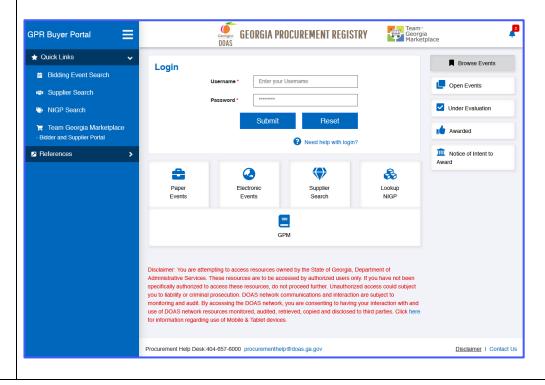

3 A successful login will launch the Buyer Portal – Dashboard Home page.

My Pending Action area will show you any bids awaiting your review and related actions. My Pending Action area will show you only four bids per view, and you would need to click on See All or 1, 2, 3, 4-page view to see more bids awaiting your actions.

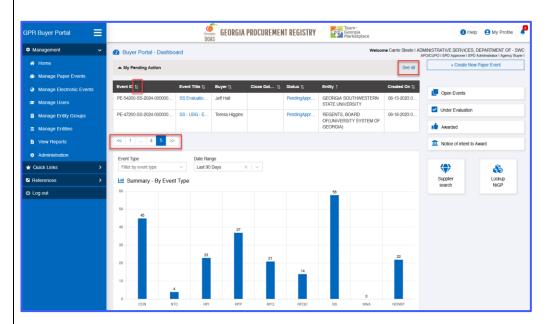

Click on Pending Approval or Event Title to walk through the approval process.

4 Clicking on See All from My Pending Action area of the Buyer Portal – Dashboard will show logged users all events from Manage Paper Events.

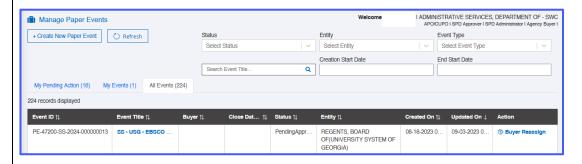

Clicking on the **Event Title** specific to your reference of the **event number** listed in the approval request email from the **My Pending Action** area of the **Buyer Portal – Dashboard** will launch the **Event Details** Review and Submit page to review all the event-related steps in detail before your approval or rejection action.

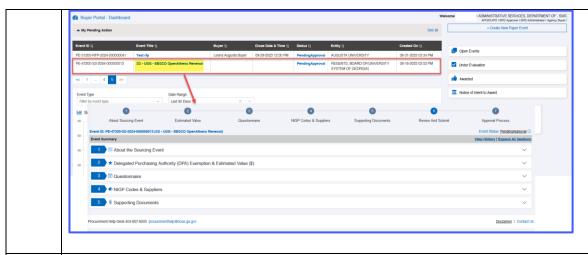

6 Click on **Approve/Reject DPA** action button. **Comments** are mandatory before completing the approval process with any of the Approve/Reject action.

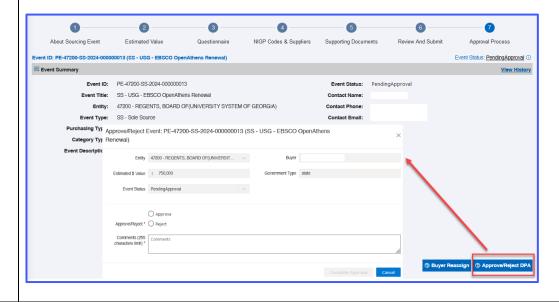

Clicking on the **Pending Approval** - specific to your reference of the **event number** listed in the approval request email from **My Pending Action** area of the Buyer Portal – Dashboard that will launch the **Approval/Reject Event** page. Click on **View Event Details** to review all the event-related steps before your approval or rejection action.

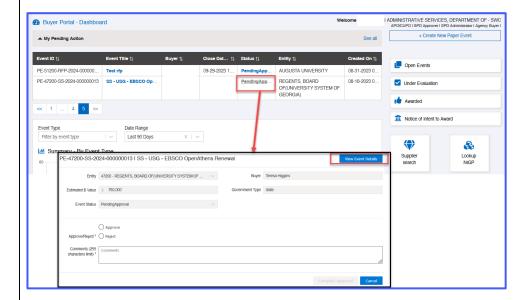

7 Enter **Comments** as rejection comments and then Click on **Complete Approval** to Reject Event.

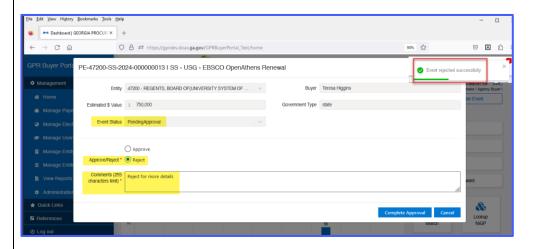

The buyer will receive a rejected bid email alert. Event status will change from **Pending Approval** to **InProgress** and available to the buyer for editing.

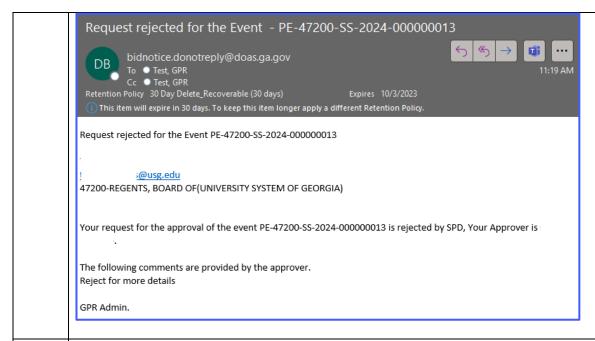

9

The Buyer can click on the Event Title or Edit specific to the Event that is rejected for a valid reason and take appropriate steps to re-submit for approval or Cancel the Event.

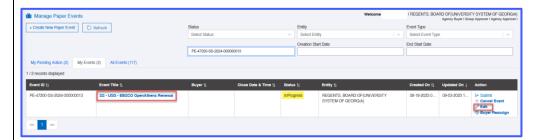

**View History** from Step 6 – Review and Submit provides a detail of the rejection before Buyer resubmit for the approval.

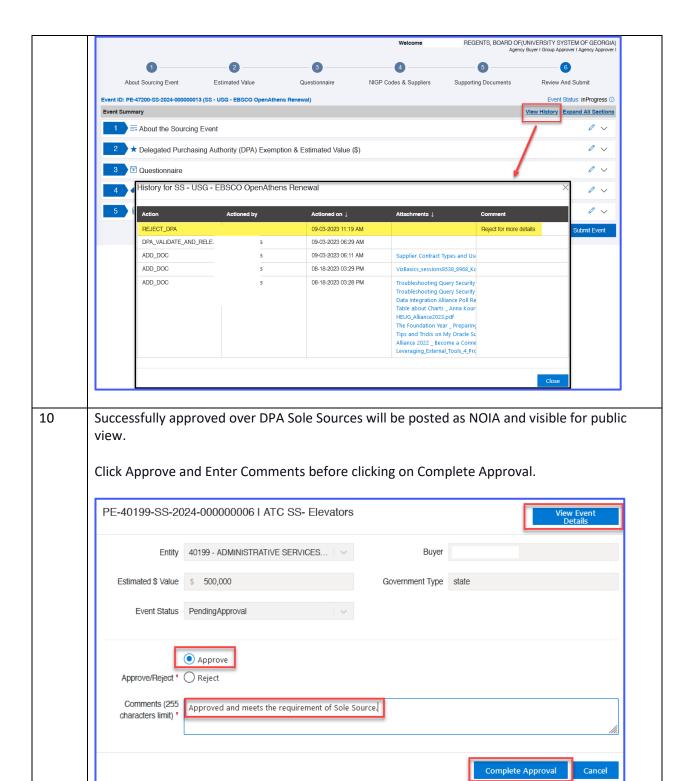

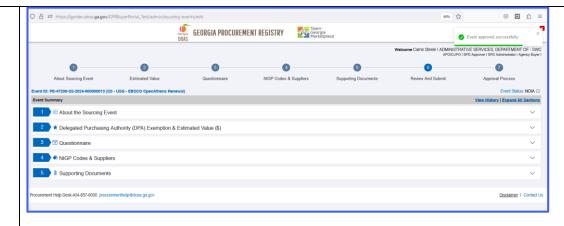

The Buyer will receive an approval email.

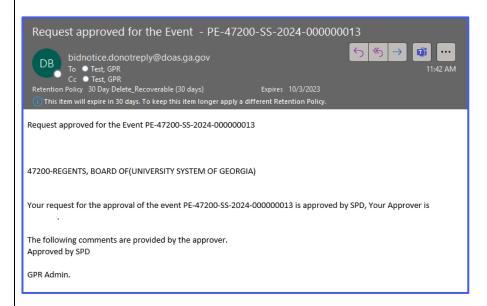

The supplier will receive an email alert for the Sourcing event.

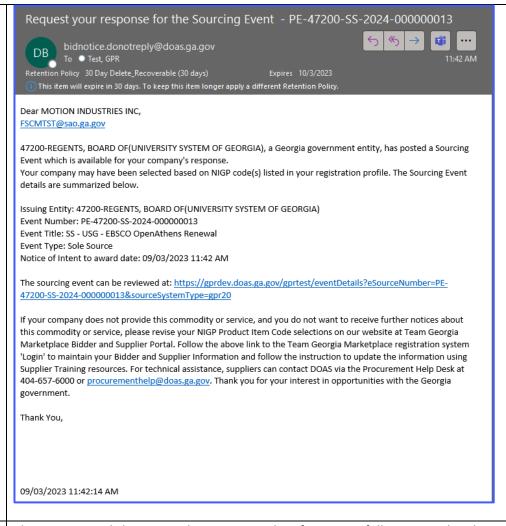

The Buyer portal shows you the remaining days for successfully approved and posted Sole Source.

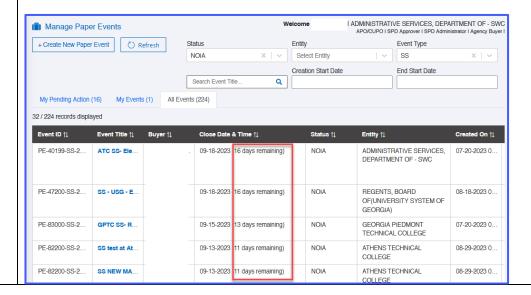